## **Searching HaPI Using Ovid**

After logging into Health and Psychosocial Instruments (HaPI) through your library, you will be presented with the main search screen as seen below:

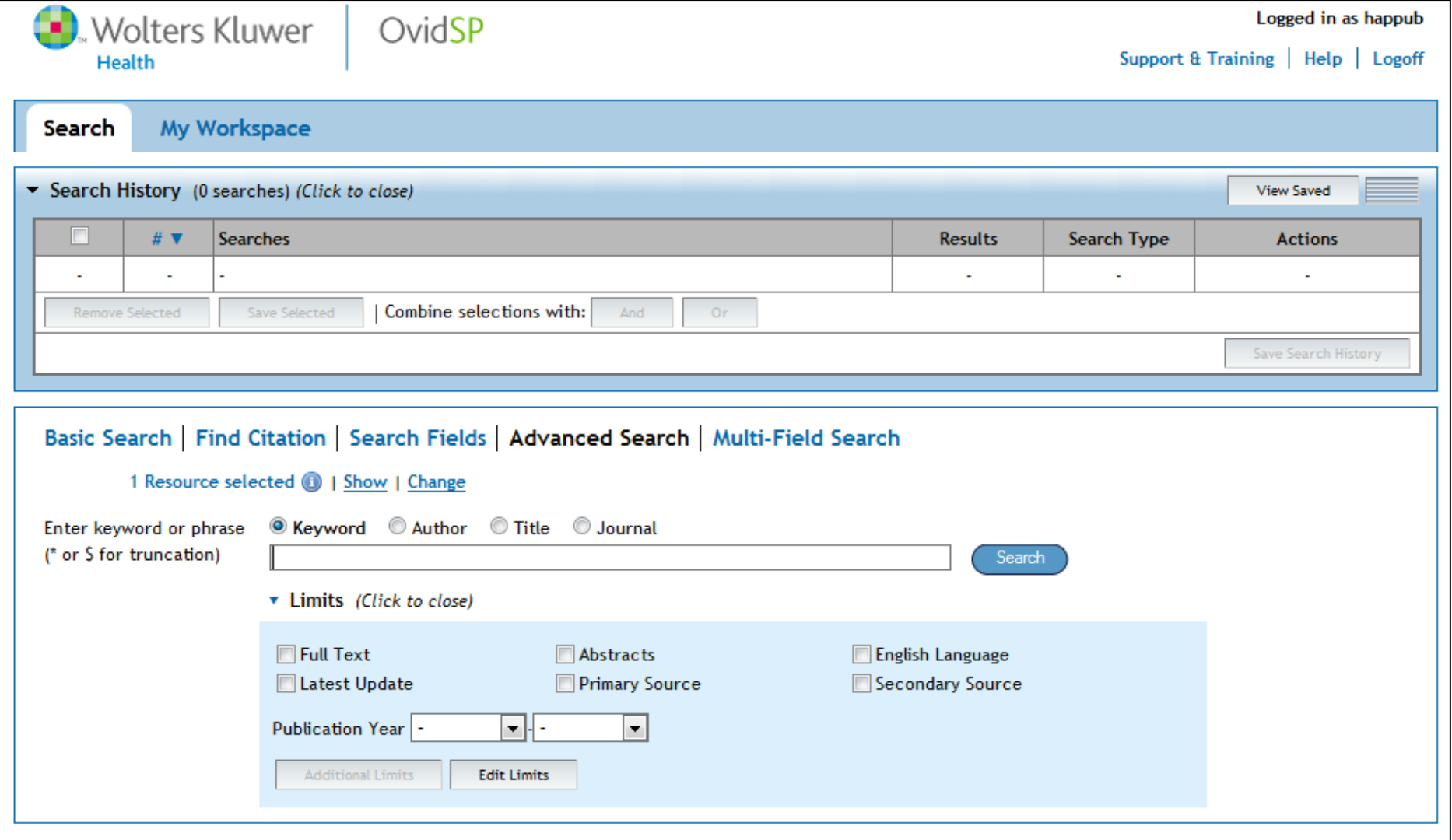

## **ADVANCED SEARCH**

The best way to search HaPI involves using the **Advanced Search** option from the main search page. There is no need to click anything because the Advanced Search field is already selected when logging into HaPI.

- **1.** Search for whatever term you want in the search box. **(NOTE:** You can search for your term in four different areas: **Keyword, Author, Title, or Journal)**.
- **2.** Notice the **Limits** portion that will help narrow your search results (**Full Text, English Language, etc.**) and apply them when necessary.
- **3.** Click the blue **Search** button when you are ready to run the search.

An example is shown below of how to structure a search:

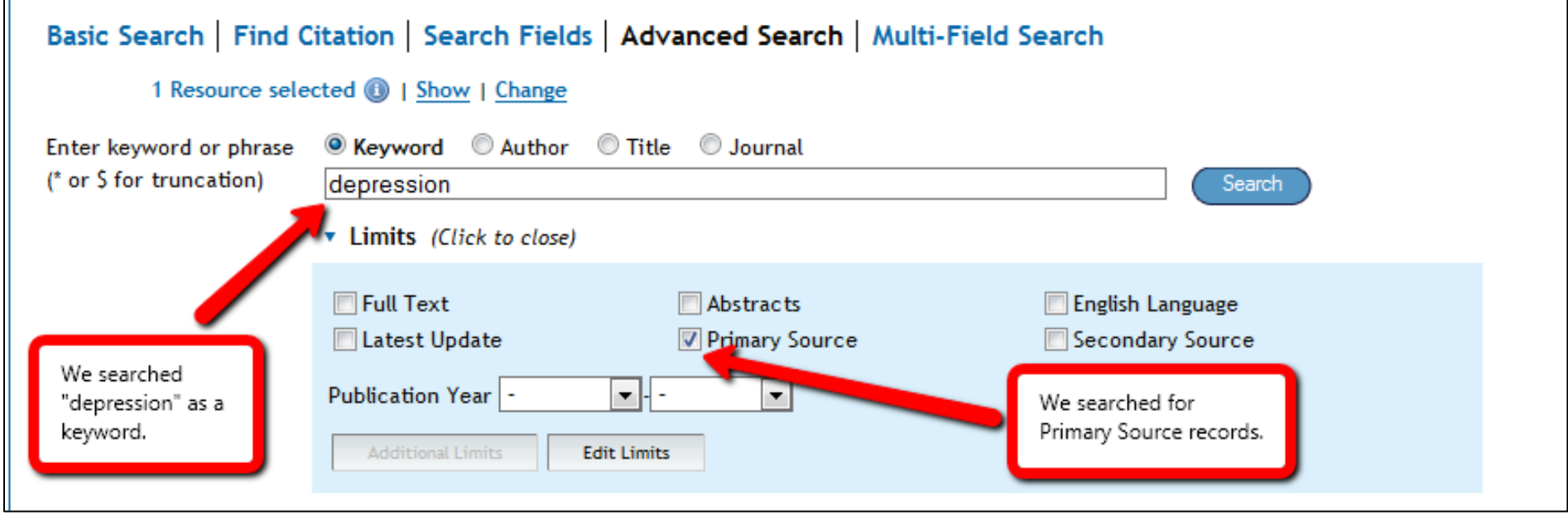

## **RESULTS**

After running the search, you will be presented with a search results page as seen below:

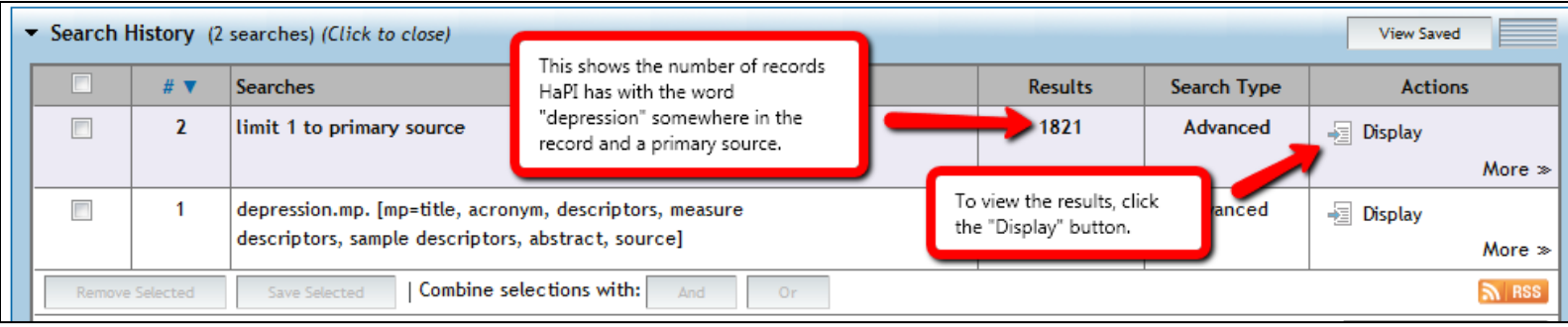

- After clicking "Display," you will be presented with a list of records that give some initial information.
- If you are not happy with the results, there are ways to further limit those results with the tools listed in a box that is next to the list of records. The tools box is shown below:

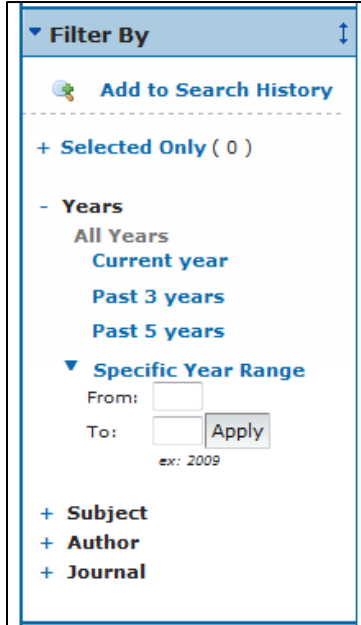

## **VIEWING A RECORD**

Once finding a record that is of interest to you, click on its title and you will be presented with the detailed information of that particular instrument's record. An example of a full record is shown below:

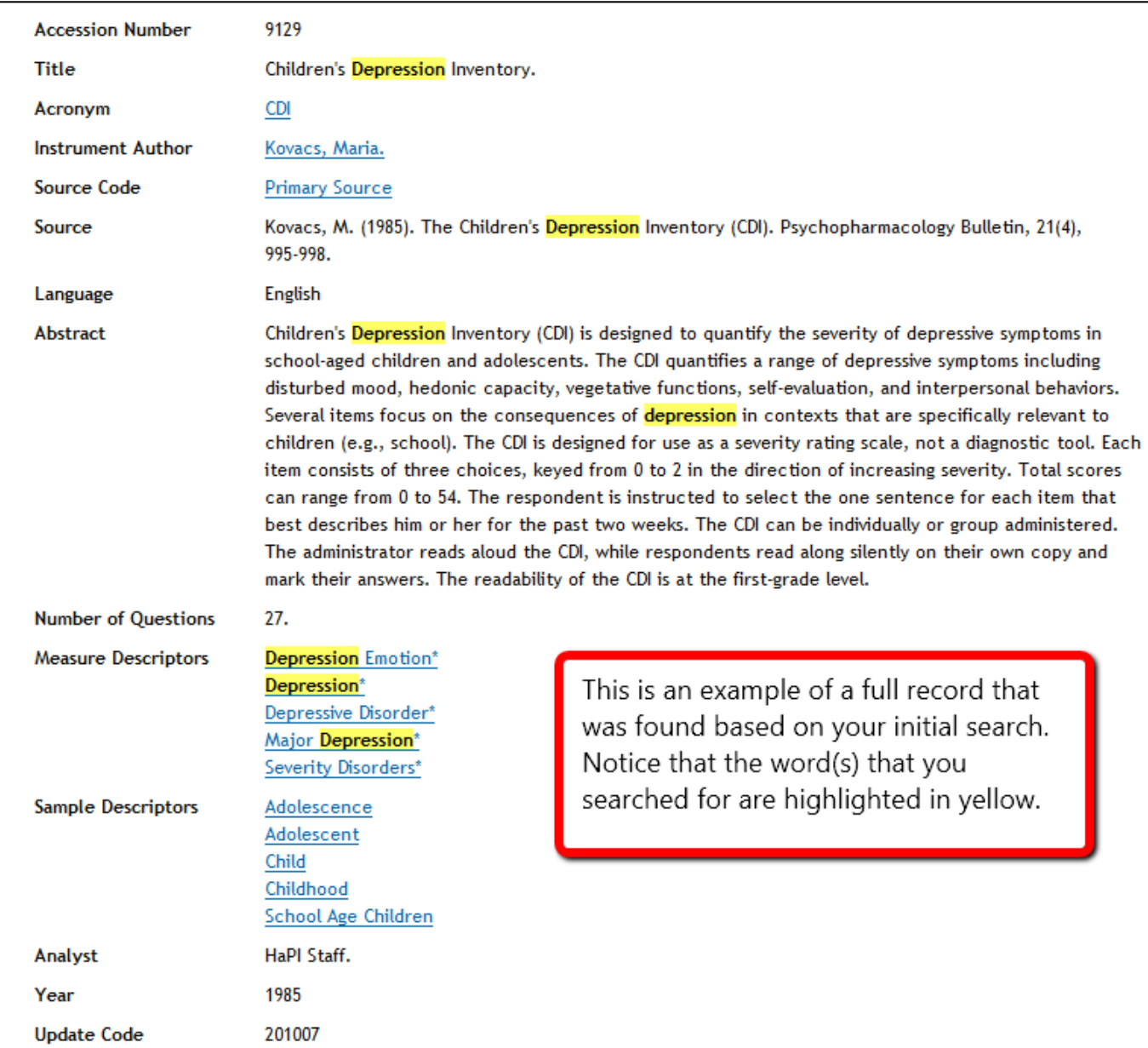